# CLASSICAL VINTAGE RESTORATIONS

### **Installation instructions**

## **MOTOGRAMS ONLY WORK WHEN THE ORGANISER IS INSTALLED FIRST**

#### **THE CLASSICAL VINTAGE RESTORATIONS ORGANIZER**

- 1. Click the download file "classicalvintagerestorationssetup.zip" on our Home page of the WEBsite.
- 2. Once download is complete, locate the Downloads folder on your PC and right click the downloaded file "classicalvintagerestorationssetup.zip" and select extract/unzip from the options.
- 3. Double click the new "classicalvintagerestorationssetup" folder and double click the "setup.exe" file .
- 4. If the "Blue dialogue box "Windows protected your PC" appears on the screen, click the link "More info" and press the "Run anyway" button.
- 5. Press install on the next dialogue box and the program starts the installation process
- 6. The program requires a MS file called "accessdatabaseengine" to run, if not sure if this is install on your PC just press YES to install when prompted.
- 7. Follow the rest of the on screen instructions

#### **PURCHASED MOTOGRAMS or FREE**

- 1. Copy the downloaded MOTOGRAM .zip file to My Documents
- 3. Right click MotoGram .zip file and extract/unzip
- 4. Start Classical Vintage Restorations Organizer program
- 5. On the Home Page press the INSTALL MOTOGRAM button
- 6. The program will install the MotoGram
- 7. Restart the Organizer program to view the new MotoGram.

#### **MOTOGRAM ACTIVATION CODE**

Your MotoGram will require Activation in thirty days.

If the Activation code page is not showing on your PC when starting the Organiser Program, then the program cannot be activated yet. Wait till the page shows. 30 days after installation.

- 1. If Activation code page is showing on your PC, then, press the "Send email" button
- 2. Your Activation code will be processed and sent back via this email address. This is not an automated process, so might take a few days.
- 3. When you receive the Activation code, copy and paste the code into the text box on the Activation code page of the Organiser Program click the "Activate" button
- 4. Close and restart the Organiser Program

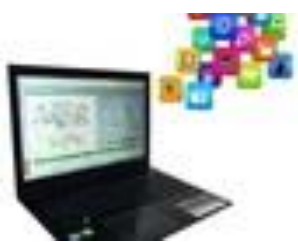

**Thank You....**